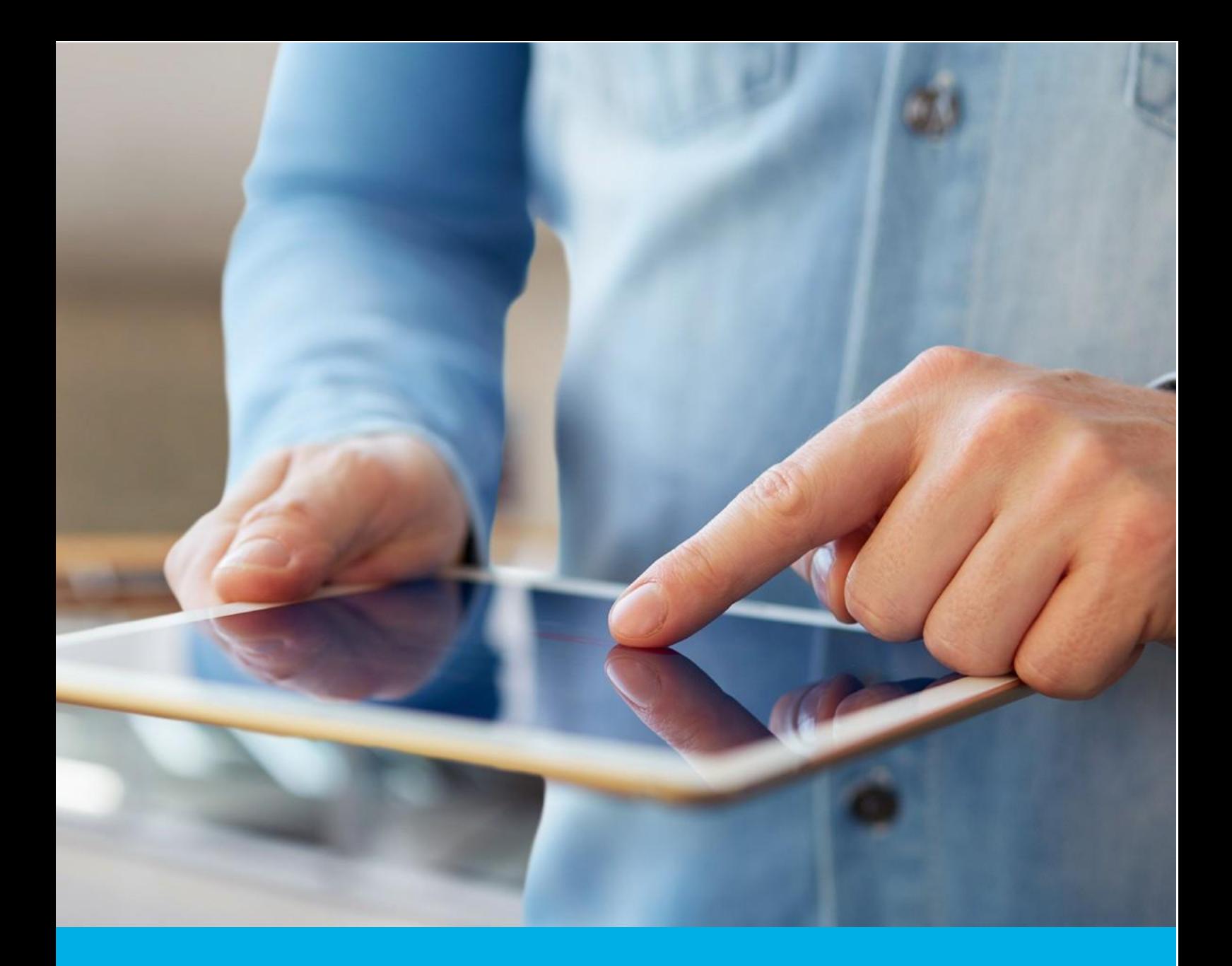

# Instalacja certyfikatu S/MIME na Mac OS oraz iOS

Wer. 1.5

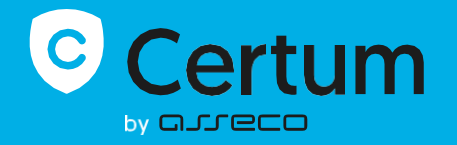

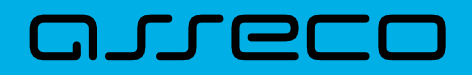

## Spis treści

<span id="page-1-0"></span>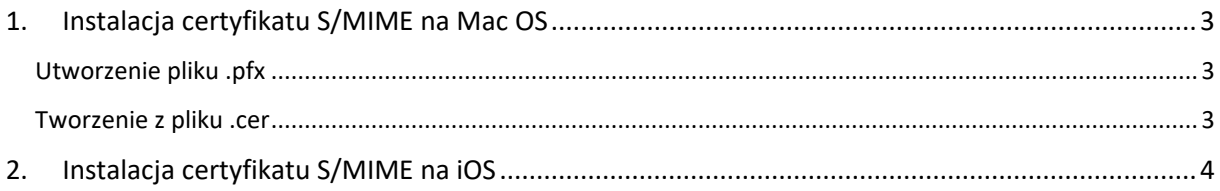

## 1. Instalacja certyfikatu S/MIME na Mac OS

Do instalacji certyfikatu będziesz potrzebował pliku certyfikatu.

Wydany certyfikat możesz pobrać z wiadomości e-mail o utworzeniu certyfikatu lub z widoku **Szczegóły certyfikatu** z **Twojego konta** w zakładce **Produkty bezpieczeństwa** w sklepie Certum, w dogodnym kodowaniu **PEM**.

W widoku **Szczegółów certyfikatu** możesz również pobrać certyfikaty pośrednie dla Twojego certyfikatu.

## <span id="page-2-0"></span>Utworzenie pliku .pfx

Plik .pfx konieczny jest celem zainstalowania certyfikatu. Plik pfx tworzymy po utworzeniu i wydaniu certyfikatu.

a) Po wydaniu certyfikatu pobierz plik certyfikatu PEM ze swojego konta w sklepie Certum.

#### <span id="page-2-1"></span>Tworzenie z pliku .cer

a) Użyj następującego polecenia:

openssl pkcs12 -export -out **certificate**.pfx -inkey **kluczprywatny**.key -in **1f1da808028adaae5d5ced0679e04657**.cer

Wartość pogrubione oznaczają: **certificate – nazwa pod którą zostanie utworzony plik .pfx kluczprywatny – nazwa klucza prywatnego, wygenerowana wraz z kluczem publicznym (musi być dokładnie taka sama) 1f1da808028adaae5d5ced0679e04657** – **nazwa pliku .cer pobranego ze sklepu Certum** 

Po wpisaniu komendy zostaniesz poproszony o podanie hasła, jeśli używasz certyfikatu na kluczach ECC. W przypadku RSA nie jest to wymagane.

Po wykonaniu żądania zostanie utworzony plik .pfx pod wskazaną nazwa w tym samym folderze.

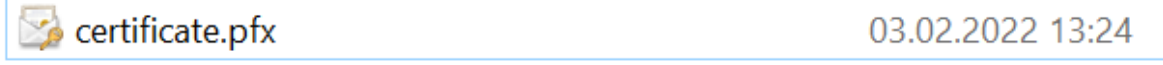

## Tworzenie pliku z pliku .pem

openssl pkcs12 -export -inkey private-kluczprywatny.key -in certyfikat.pem -certfile **plikpośrednizestronycertum**.pem -out nazwapfx.pfx

kluczprywatny – nazwa pliku .key utworzona w poprzednim żądaniu

certyfikat – nazwa pliku .pem pobranego ze strony Certum (użyj ten samej nazwy)

#### **plikpośrednizestronycertum – nazwa pliku .pem pobranego ze sklepu Certum (użyj dokładnie tej samej nazwy)**

nazwapfx – nazwa pliku pfx, który próbujesz utworzyć

UWAGA: potrzebujesz pliku pośredniego, który również możesz pobrać ze sklepu Certum.

UWAGA: Jeśli chcesz zaszyfrować plik pfx dodaj do żądania atrybut -aes256

Po wygenerowaniu pliku pfx kliknij w niego dwa razy i zainstaluj w Login w Pęku kluczy.

Po instalacji certyfikat będzie widoczny w Moje certyfikaty.

Otwórz aplikację Mail i tam w nowej wiadomości certyfikat sam powinien się załadować i dodadzą się dwie nowe ikonki:

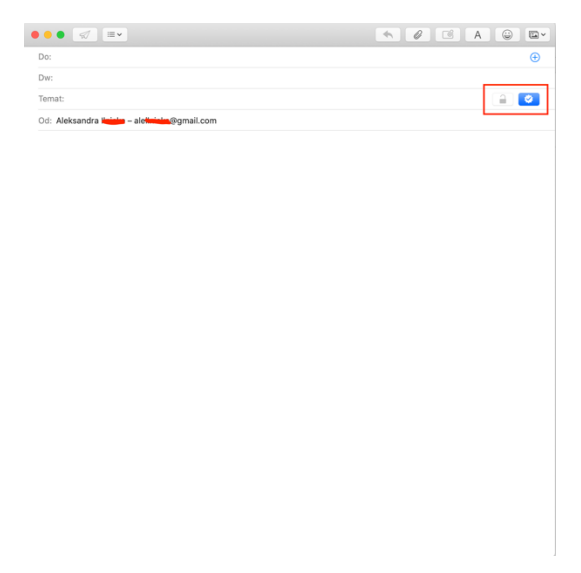

<span id="page-3-0"></span>Certyfikat jest zainstalowany i działa!

# 2. Instalacja certyfikatu S/MIME na iOS

W pęku kluczy eksportuj certyfikat do .p12

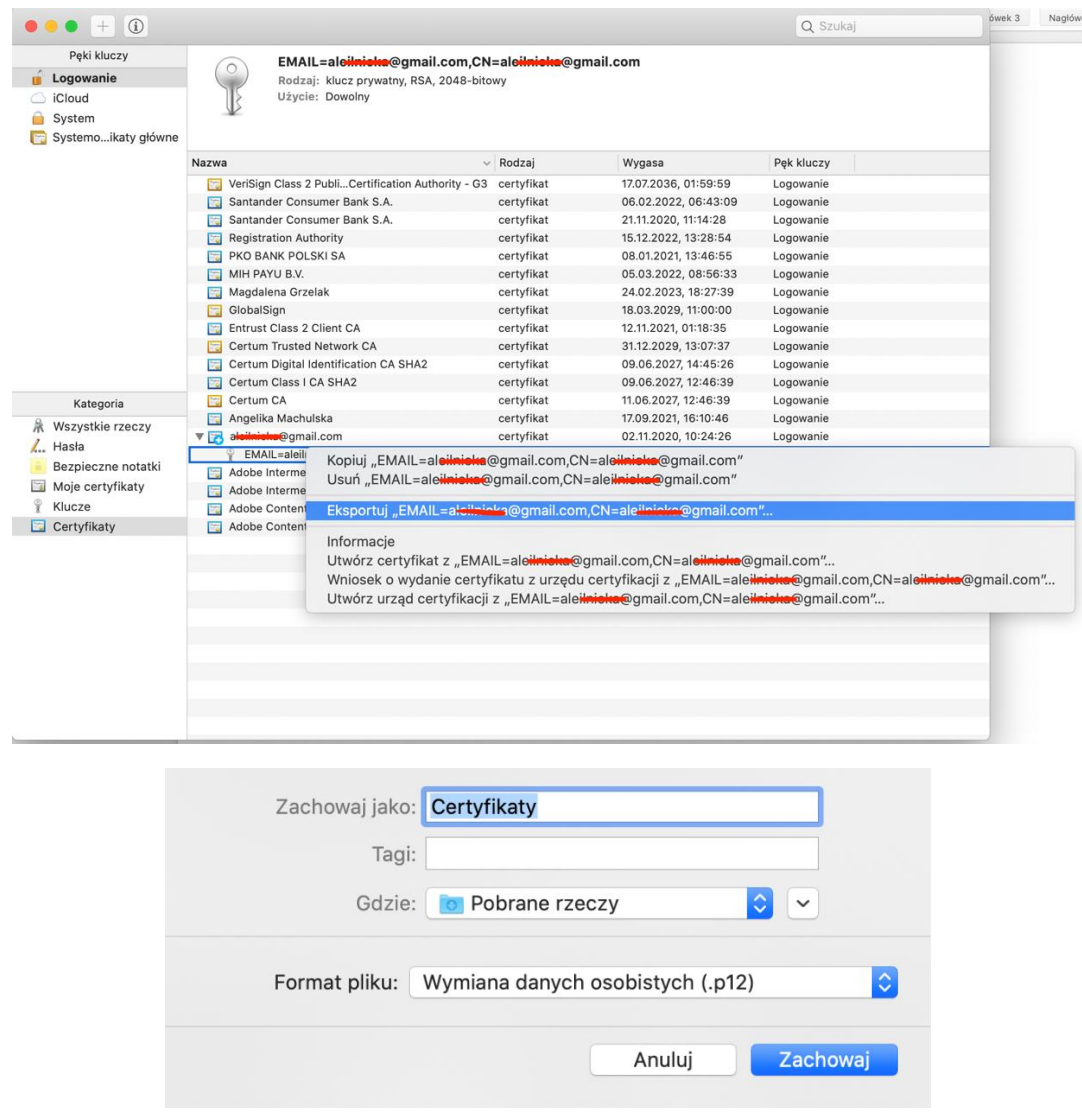

Zachowany certyfikat możesz udostępnić za pomocą AirDrop do swojego urządzenia Apple (Iphone, Ipad)

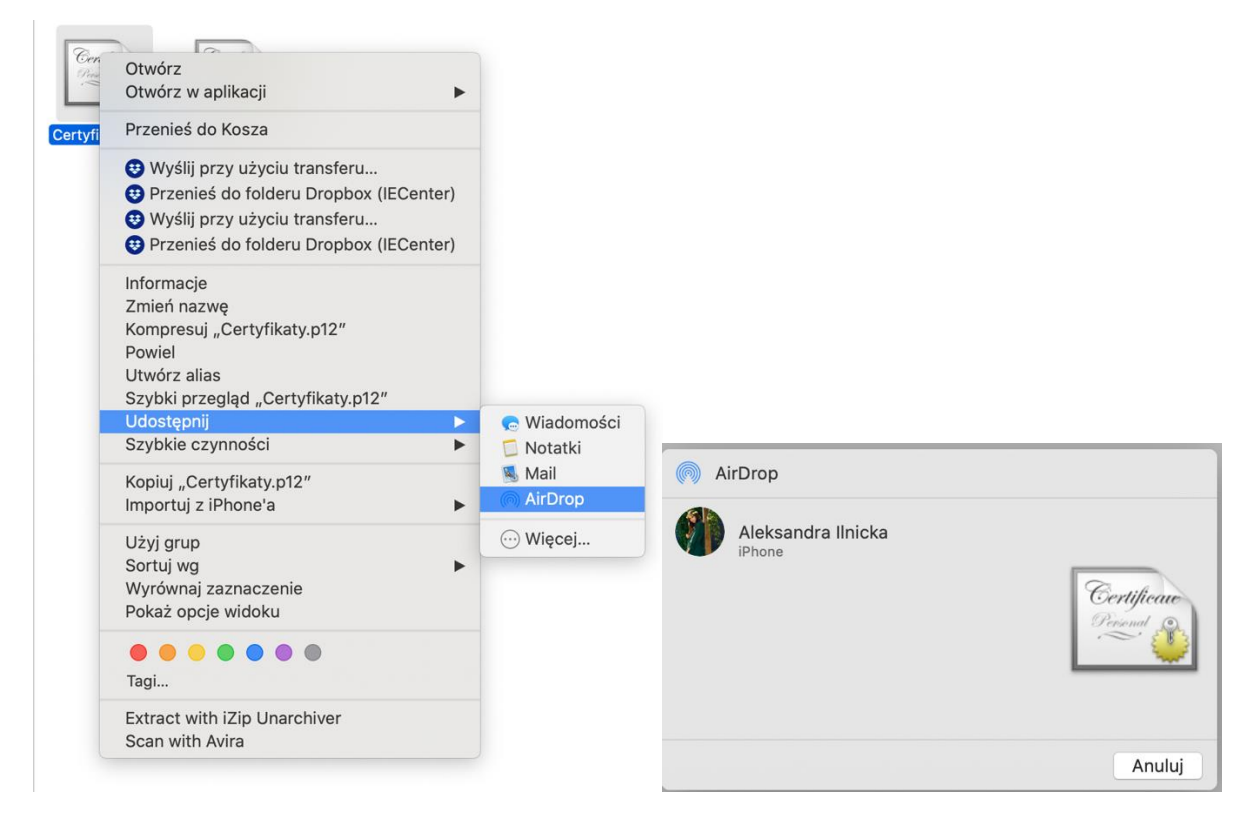

Po udostępnieniu pliku na urządzeniu (Iphone, Ipad) pojawi nam się okienko z informację o pobraniu profilu oraz, że jest on dostępny w Ustawieniach

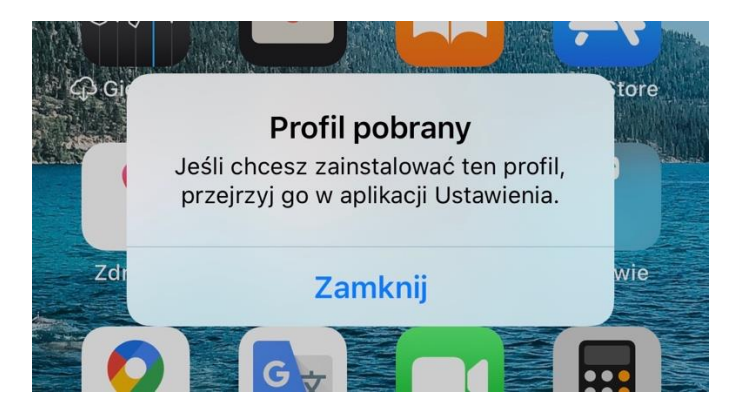

Po wejściu w ustanienia wchodzimy w Profil pobrany

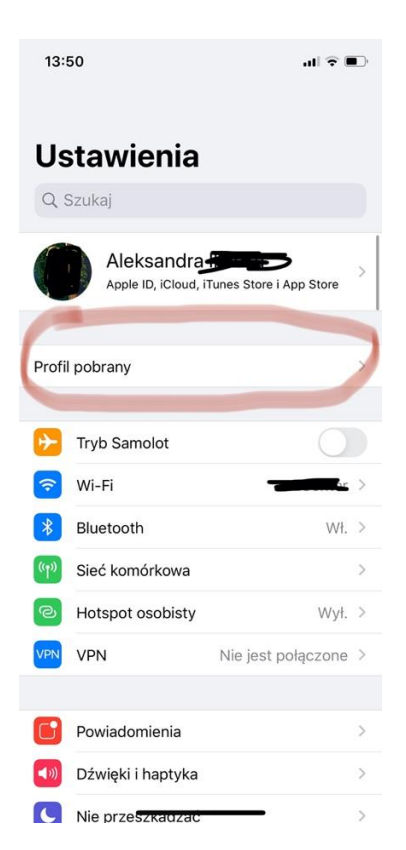

Następnie w certyfikat tożsamości i klikamy instaluj

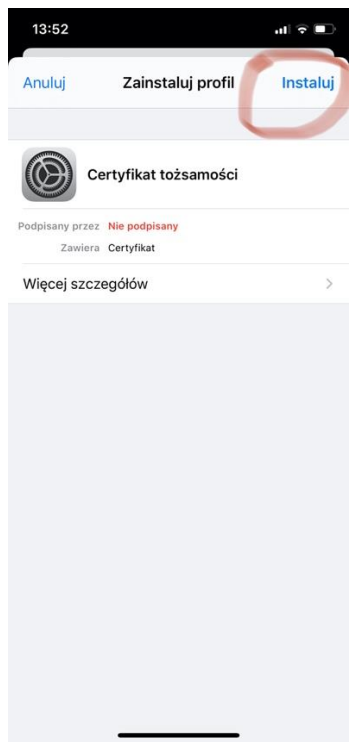

Po zainstalowaniu certyfikatu musimy wejść w Hasła i Konta -> wybieramy tu email, do którego zakupiliśmy certyfikat -> następnie konto -> zaawansowane -> i na samym dole mamy sekcję S/MIME wybieramy tu pole podpisuj i zaznaczamy na tak, to samo robimy z szyfrowaniem domyślnym -> wychodzimy z ustawień klikając Gotowe

Włączamy aplikacje Mail -> nowa wiadomość i widzimy, że certyfikat jest już zainstalowany.